# Integration von Drittanbietergeräten und Benutzeroberflächen in PCCE Ī

## Inhalt

**Einführung Voraussetzungen** Anforderungen Verwendete Komponenten Hintergrundinformationen **Konfigurieren** Integration von Drittanbieterlösungen verwalten Layout verwalten Rollenbasierter Zugriff Überprüfen Fehlerbehebung **Szenarien** Protokollanalyse Card-API Menü-API Externe Page-API Zugehörige Informationen

# Einführung

Dieses Dokument beschreibt die Schritte zur Integration von Drittanbieter-Gadgets und Drittanbieter-Benutzeroberfläche (User Interface, UI) in Package Contact Center Enterprise (PCCE).

Unterstützt von Ramiro Amaya und Anuj Bhatia, Cisco TAC Engineer und Rahila Valiya Peedikayil, Cisco Engineering.

## Voraussetzungen

### Anforderungen

Cisco empfiehlt, dass Sie über Kenntnisse im Bereich Cisco Paket Contact Center Enterprise

### Verwendete Komponenten

Die in diesem Dokument verwendeten Informationen basieren auf der PCCE 12.5(1)-Version.

Die Informationen in diesem Dokument wurden von den Geräten in einer bestimmten Laborumgebung erstellt. Alle in diesem Dokument verwendeten Geräte haben mit einer leeren (Standard-)Konfiguration begonnen. Wenn Ihr Netzwerk in Betrieb ist, stellen Sie sicher, dass Sie die potenziellen Auswirkungen aller Schritte verstehen.

# Hintergrundinformationen

Mit der PCCE 12.5-Version wird die Unterstützung der Integration von Drittanbieterschnittstellen (UIs) in die Contact Center Enterprise (CCE)-Administration gestartet. Diese Funktion ermöglicht das Hosten solcher UIs auf dem CCE-Webverwaltungs-Tool, um eine administrative Oberfläche für das Einblenden von Gläsern (Single Pane of Glass, SPOG) bereitzustellen. Sie beginnen mit einem Browser, in dem Sie Ihre Drittanbieter-Anwendung oder -Benutzeroberfläche registrieren. Eine API-Ebene (Application Programming Interface) speichert die Details in der AW-Datenbank (Administration Workstation) und weitere Informationen, z. B. wo diese Benutzeroberfläche im SPOG platziert werden soll. Sie können jede Benutzeroberfläche rendern oder ein Gadget über Shindig rendern.

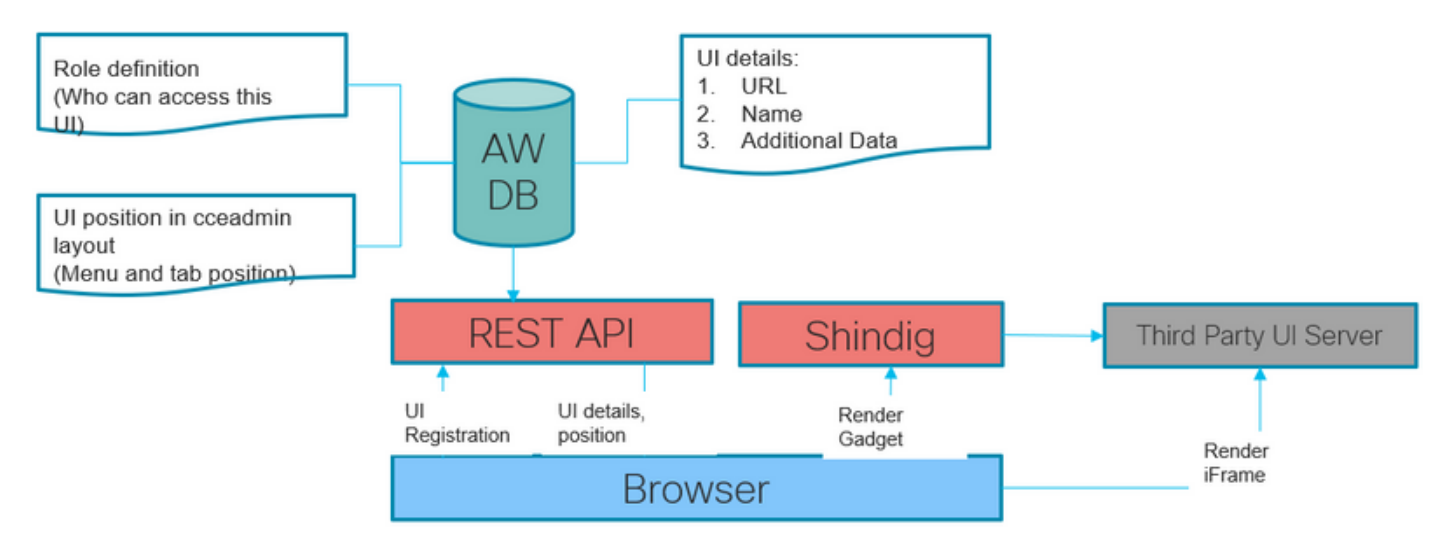

# Konfigurieren

### Integration von Drittanbieterlösungen verwalten

Schritt 1: Navigieren Sie in der Unified CCE Administration zu Overview > Features > Third Party Integration.

Hinweis: Nur Systemadministratoren können eine Drittanbieter-Benutzeroberfläche hinzufügen, bearbeiten oder löschen und das Unified CCE-Verwaltungslayout anpassen. Gadgets von Drittanbietern können nur von einem Haupt-AW-Rechner hinzugefügt oder geändert werden.

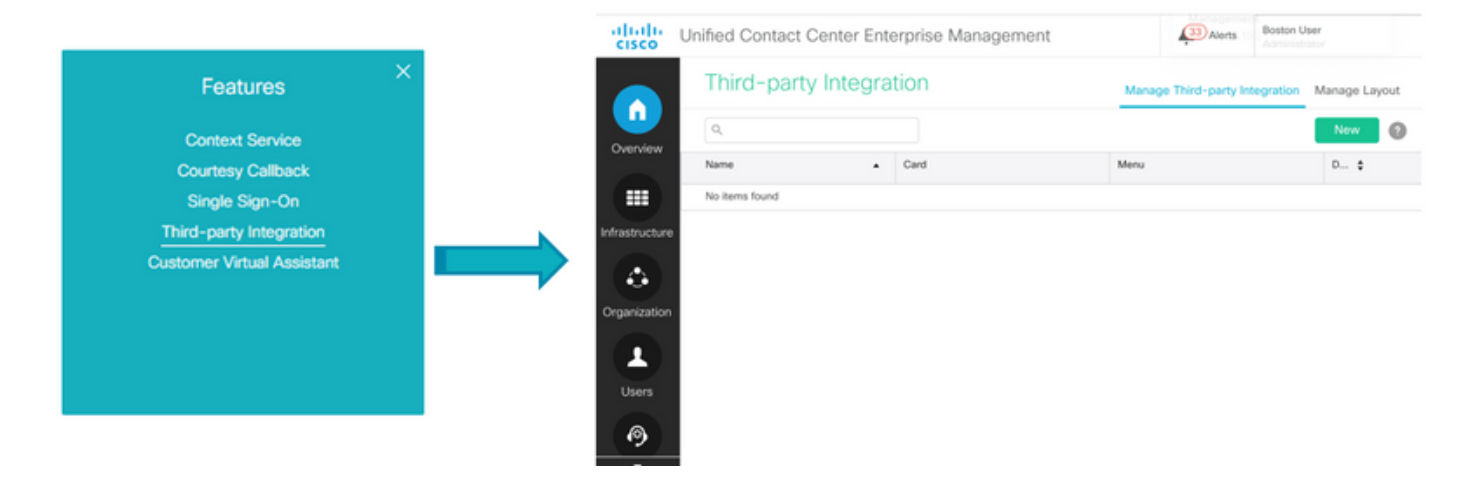

Die Seite für die Integration von Drittanbieterlösungen enthält zwei Registerkarten:

- 1. Integration von Drittanbieterlösungen verwalten
- 2. Layout verwalten.

Verwalten Sie die Registerkarte "Integration von Drittanbietern", indem Sie alle in das CCE-Webverwaltungstool integrierten Benutzeroberflächen von Drittanbietern auflisten. Administratoren können auf dieser Registerkarte jede Benutzeroberfläche von Drittanbietern integrieren, aktualisieren und löschen. Der Administrator kann bis zu 100 neue Benutzeroberflächen-Seiten von Drittanbietern integrieren.

Auf der Registerkarte Layout verwalten werden alle Karten und Menüs angezeigt.

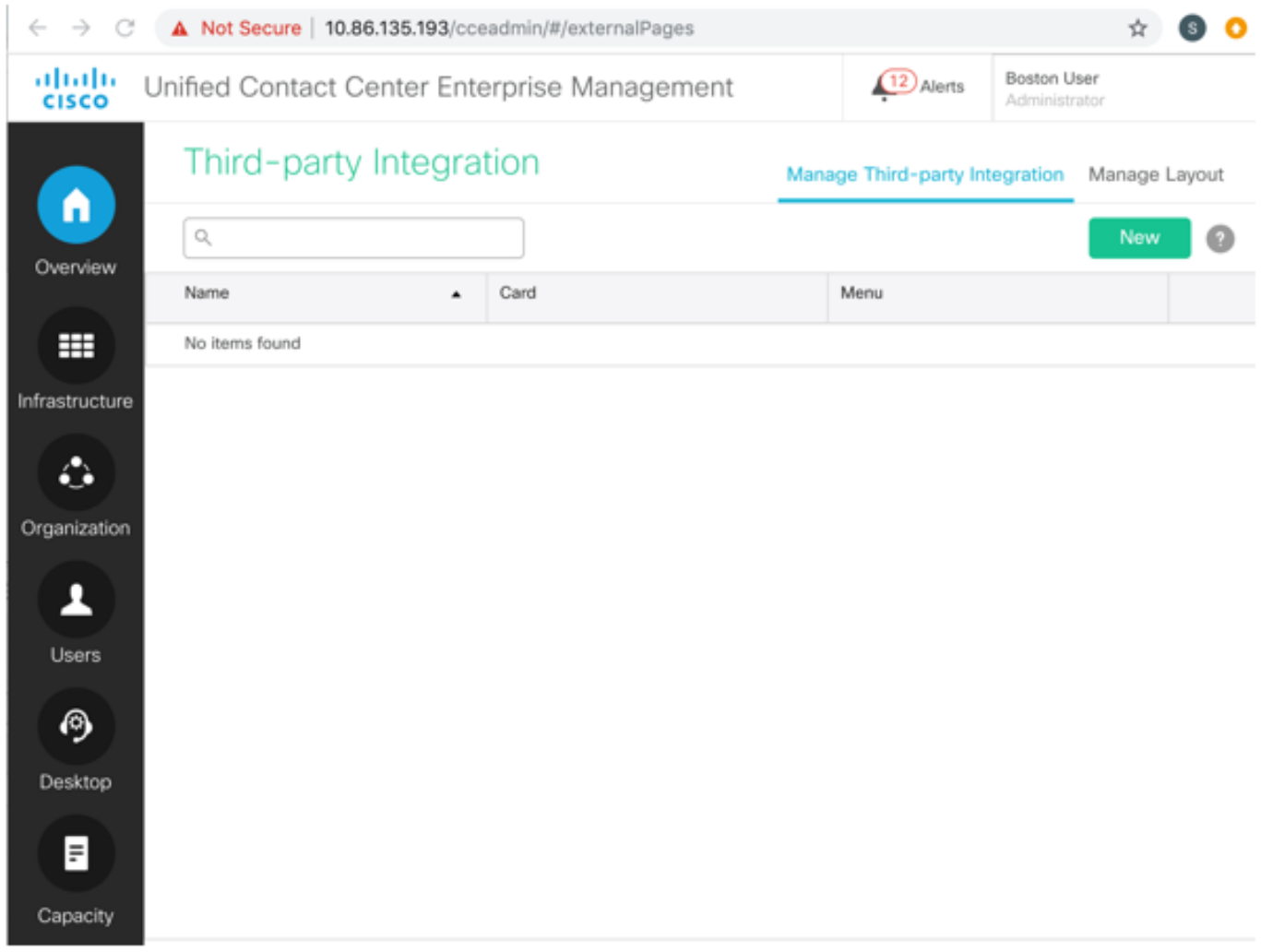

Schritt 2: Klicken Sie auf der Registerkarte Integration von Drittanbietern verwalten auf Neu.

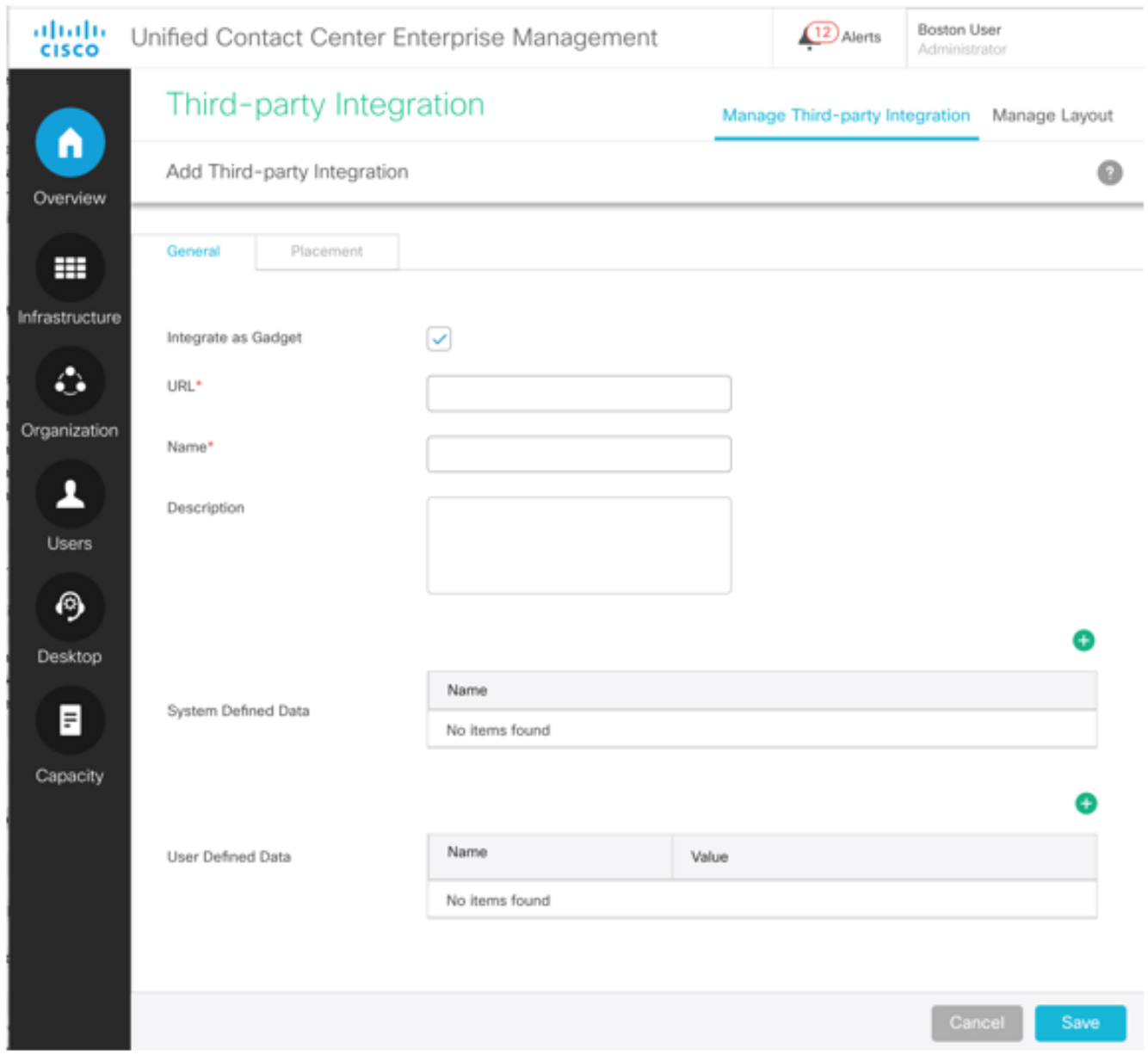

Schritt 3: Füllen Sie auf der Registerkarte Allgemein diese Informationen aus.

Integration als Gadget: Wenn die vom Partner entwickelte administrative Benutzeroberfläche im offenen XML-Format für soziale Gadgets ist, aktivieren Sie dieses Kontrollkästchen.

Deaktivieren Sie das Kontrollkästchen, wenn die Drittanbieter-Benutzeroberfläche in einen externen Frame integriert werden kann.

URL: Geben Sie die sichere URL der Drittanbieter-Benutzeroberfläche ein.

Beschreibung (optional): Geben Sie bis zu 255 Zeichen ein, um die Benutzeroberfläche eines Drittanbieters zu beschreiben. Sonderzeichen sind nicht beschränkt.

Name: Name der Drittanbieter-Benutzeroberfläche, auf die über das CCE-Verwaltungstool zugegriffen wird. Dies wird als Seitentitel verwendet.

Systemdefinierte Daten (optional): Hierbei handelt es sich um vordefinierte Variablendaten, die auf angemeldeten Benutzern und Bereitstellungen basieren.

Bereitstellungstyp: Der aktuelle Bereitstellungstyp. Aktueller Benutzer: Die Anmeldeinformationen des angemeldeten Benutzers. Aktuelle Rolle: Die Rolle des angemeldeten Benutzers. API-basierte URL: Die Basis-URL, auf die die APIs geladen werden. Gebietsschema: Die aktuelle Gebietsschemaeinstellung

Benutzerdefinierte Daten (optional): Diese Daten sind für alle Benutzer festgelegt. Hierbei handelt es sich um ein Schlüsselwert-Paar.

Hinweis: Alle diese Daten werden an den iFrame des Drittanbieters gesendet (bei Rendering durch Abfrageparam). Die Sicherheitsbedenken werden durch die obligatorische Verwendung von https für alle Benutzeroberflächen von Drittanbietern behoben.

Schritt 4: Um die Platzierung der Drittanbieter-Benutzeroberfläche im Unified CCE Administration-Layout festzulegen, klicken Sie auf die Registerkarte Placement (Platzierung).

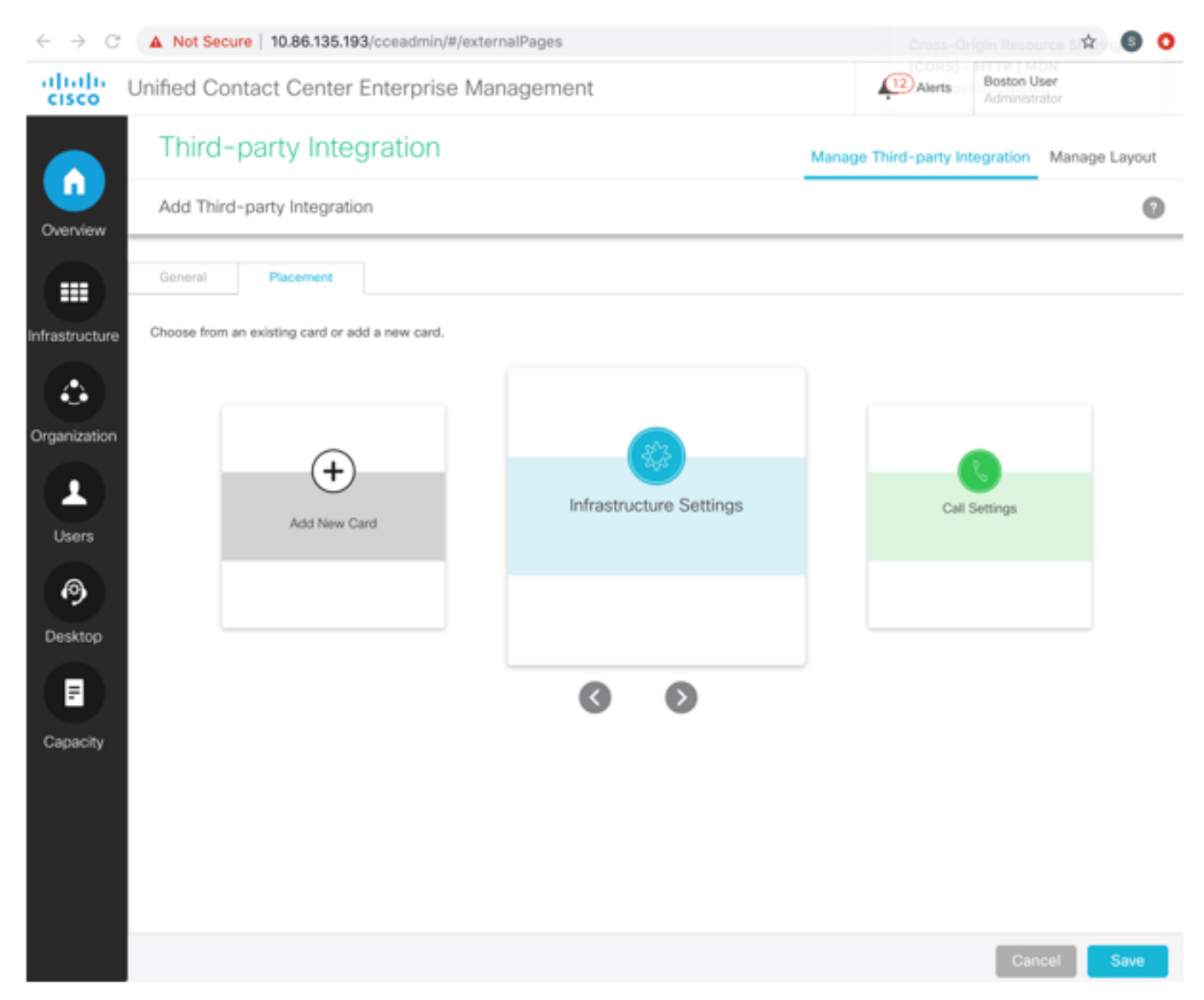

So fügen Sie einem neuen Menü einer neuen Karte hinzu:

- a) Scrollen Sie mit den Symbolen < und >, und wählen Sie Neue Karte hinzufügen aus.
- b) Wählen Sie eine Farbe und ein Symbol für die Karte aus.
- c) Klicken Sie neben Titel hinzufügen, um den Kartentitel einzugeben.
- d) Klicken Sie auf Speichern. Die neue Karte wird in der Kartenliste angezeigt.

e) Geben Sie auf der neuen Karte den Namen des Menüs ein. Klicken Sie zum Speichern auf.

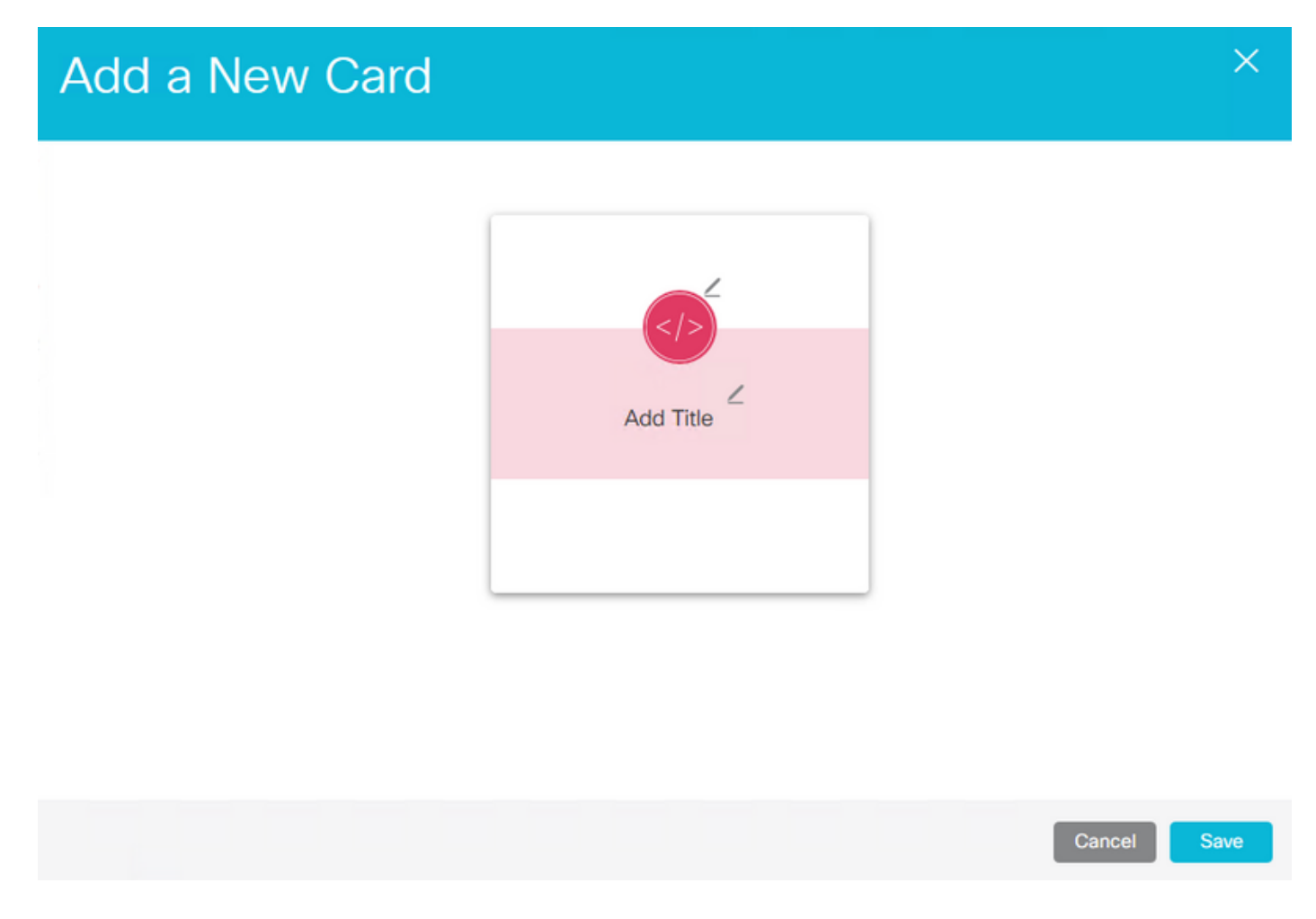

Hinweis: Sie können nur bis zu acht Karten hinzufügen.

So fügen Sie einem neuen Menü einer systemdefinierten Karte hinzu:

a) Scrollen Sie mit den Symbolen < und >, um eine vom System definierte Karte auszuwählen. b) Klicken Sie, um den Menünamen einzugeben. Klicken Sie zum Speichern auf. In diesem Beispiel wird die Funktionskarte verwendet, um ein neues Menü hinzuzufügen.

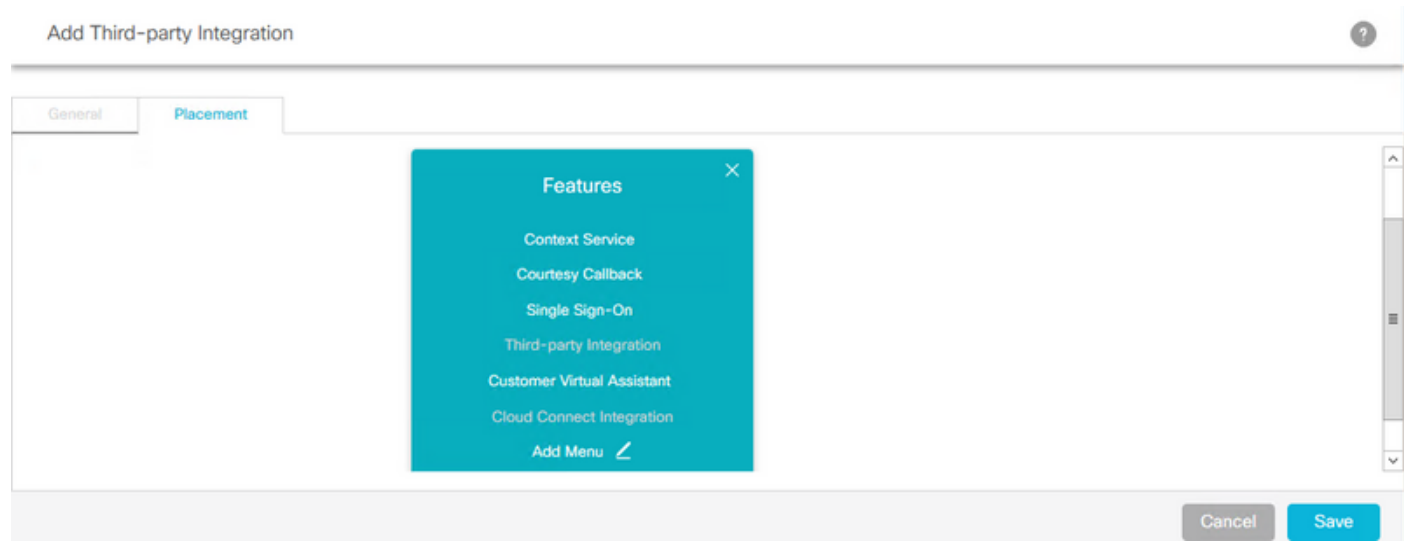

Hinweis: Sie können nur bis zu sieben Menüs in jeder Karte und in jedem Menü bis zu fünf

Registerkarten hinzufügen.

So fügen Sie einem systemdefinierten Menü einer systemdefinierten Karte hinzu:

a) Wählen Sie das Menü aus. Das ausgewählte Menü ist in einem roten Feld hervorgehoben. In diesem Beispiel werden die Infrastruktur-Einstellungskarte und das Protokollauflistungsmenü für die Platzierung der neuen Benutzeroberfläche ausgewählt.

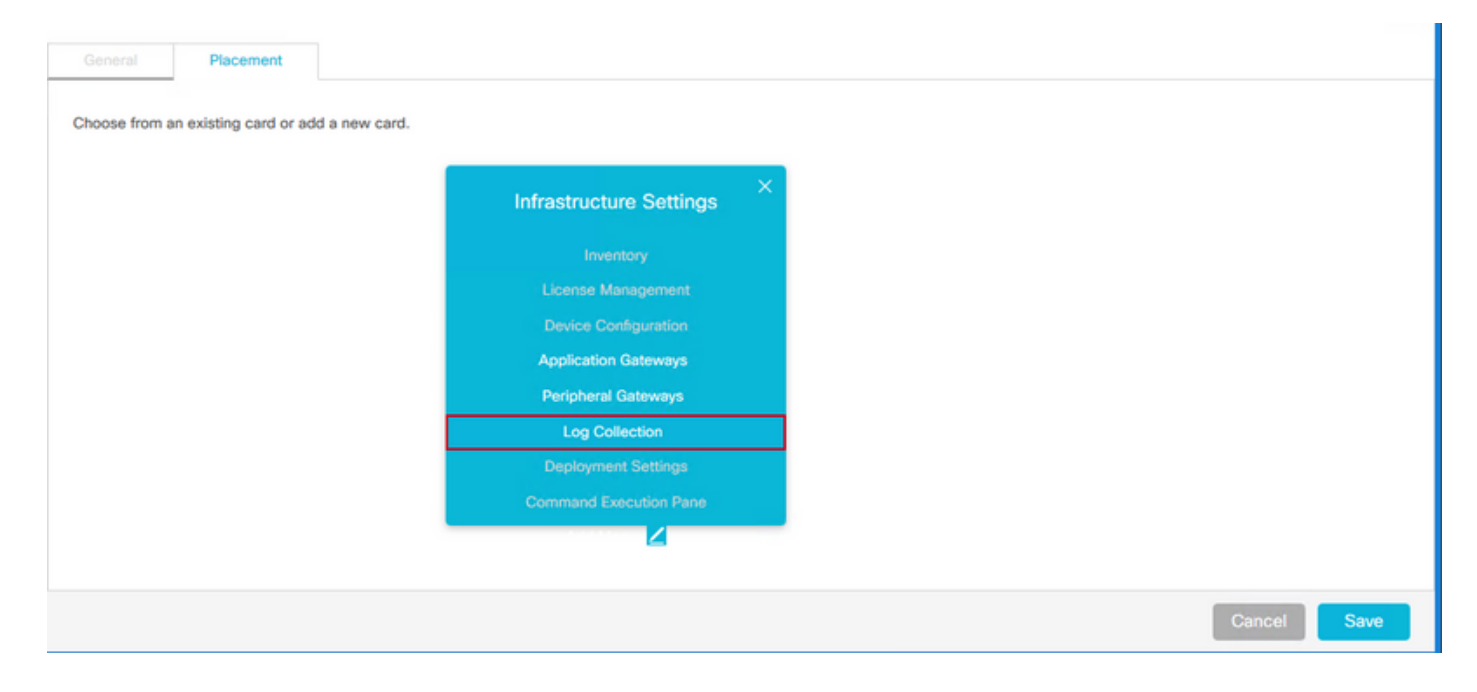

Hinweis: Sie können nur bis zu sieben Menüs pro Karte und in jedem Menü bis zu fünf Registerkarten hinzufügen.

Schritt 5 Klicken Sie auf Speichern.

#### Layout verwalten

Auf der Registerkarte Layout verwalten werden alle Karten und Menüs angezeigt. Der Administrator kann systemdefinierte Karten durch Menüs ergänzen, die Positionen benutzerdefinierter Karten ändern und nur benutzerdefinierte Karten und Menüs bearbeiten und löschen.

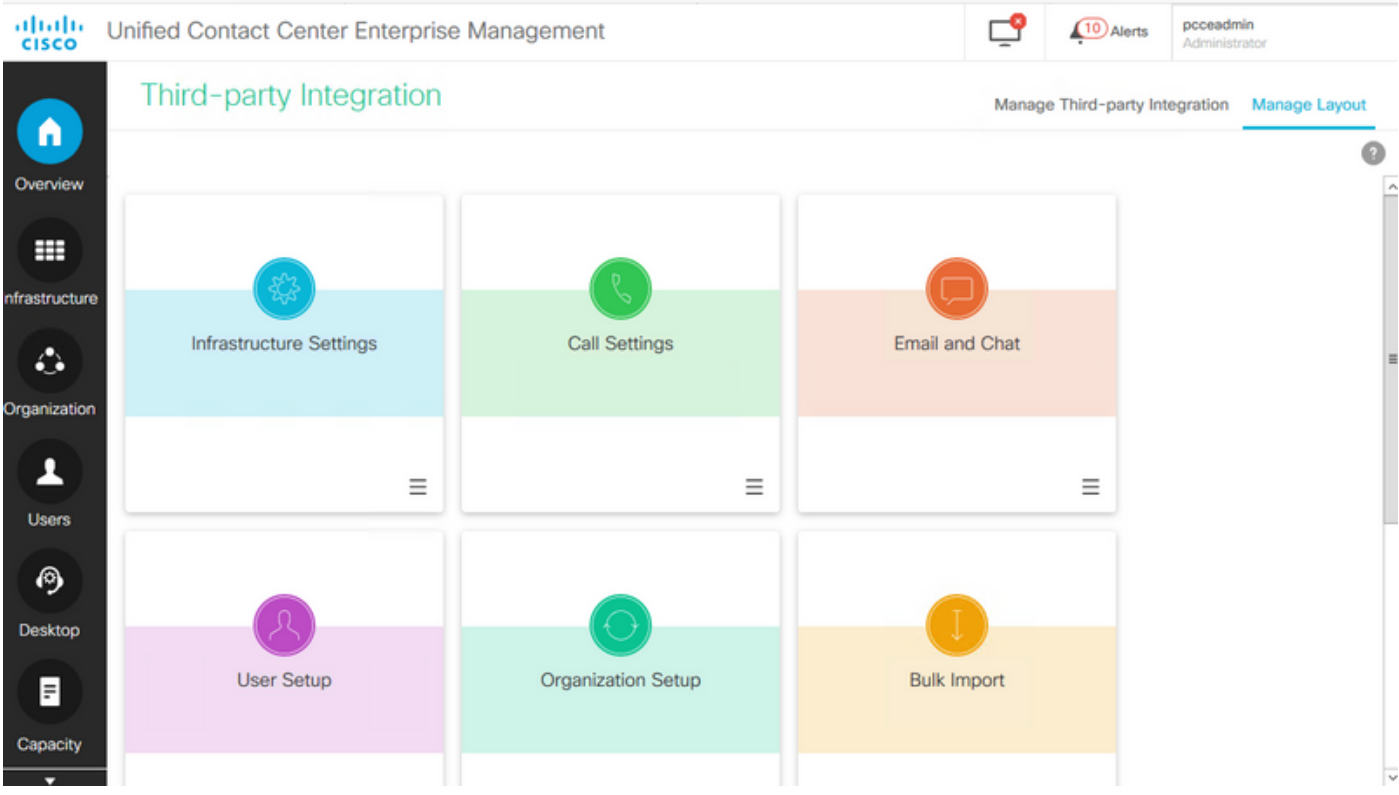

### Rollenbasierter Zugriff

Systemadministratoren können benutzerdefinierten Rollen den Zugriff auf die Benutzeroberfläche von Drittanbietern zuweisen.

Schritt 1: Navigieren Sie zu Benutzereinrichtung > Rollen.

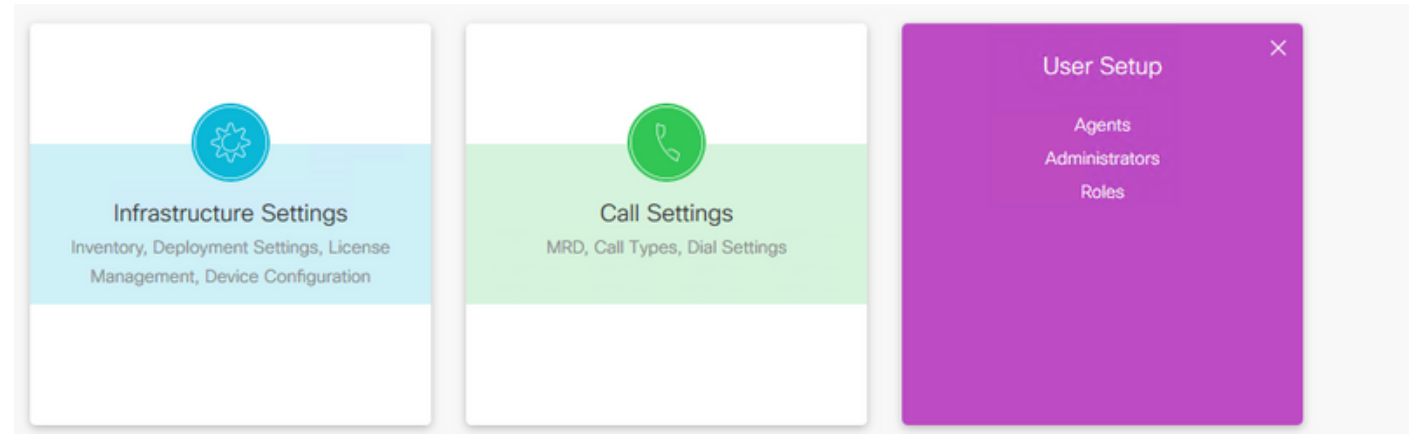

Schritt 2: Wählen Sie die benutzerdefinierte Rolle aus.

|                              | Roles |             |                      |                                                                                    |            |
|------------------------------|-------|-------------|----------------------|------------------------------------------------------------------------------------|------------|
| Λ<br>Overview                | Q     |             | <b>New</b><br>Delete |                                                                                    | $\sqrt{2}$ |
|                              |       | Name        | # Administrators     | Description                                                                        |            |
| ₩                            |       | AgentAdmin  | $\circ$              | Access to Agent Tools only                                                         |            |
| Infrastructure               |       | ConfigAdmin | $\overline{2}$       | Access to all features except the ability to see and configure access for other ad |            |
|                              |       | ScriptAdmin | 0                    | Access to Agent Tools and Script/Call Tools                                        |            |
| ۵                            |       | SystemAdmin | $\circ$              | System administrator with access to all features                                   |            |
| and the contract of the con- |       | TestRole    | $\circ$              |                                                                                    |            |

Schritt 3: Aktivieren Sie unter Fremdintegration das Kontrollkästchen, das nach der Drittanbieter-

Benutzeroberfläche benannt ist (wenn z. B. der Name der Drittanbieter-Benutzeroberfläche Google lautet, erstellt CCE Administration ein Kontrollkästchen mit dem Namen Google), und klicken Sie dann auf Speichern.

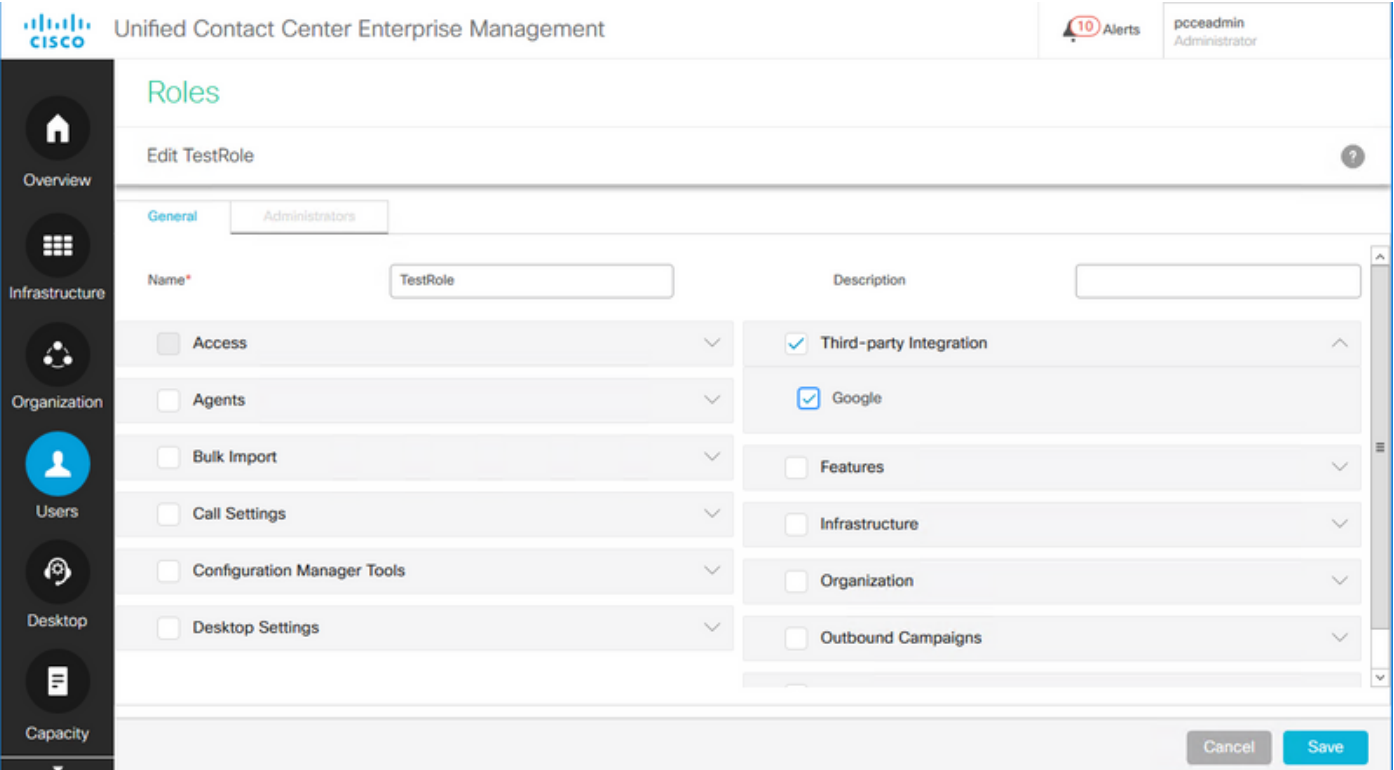

# Überprüfen

Die Integrationsfunktion von Drittanbietern verwendet System\_Attribute Table in der Konfigurationsdatenbank (Logger und AW), um die Konfiguration von Karte, Menü, Gadget und Layout zu speichern. Hier ein Beispiel für die Informationen zur Integration von Drittanbietern, die der Datenbank hinzugefügt wurden.

Schritt 1: Öffnen Sie auf dem AW-Server Microsoft SQL Server Management Studio (MSSMS).

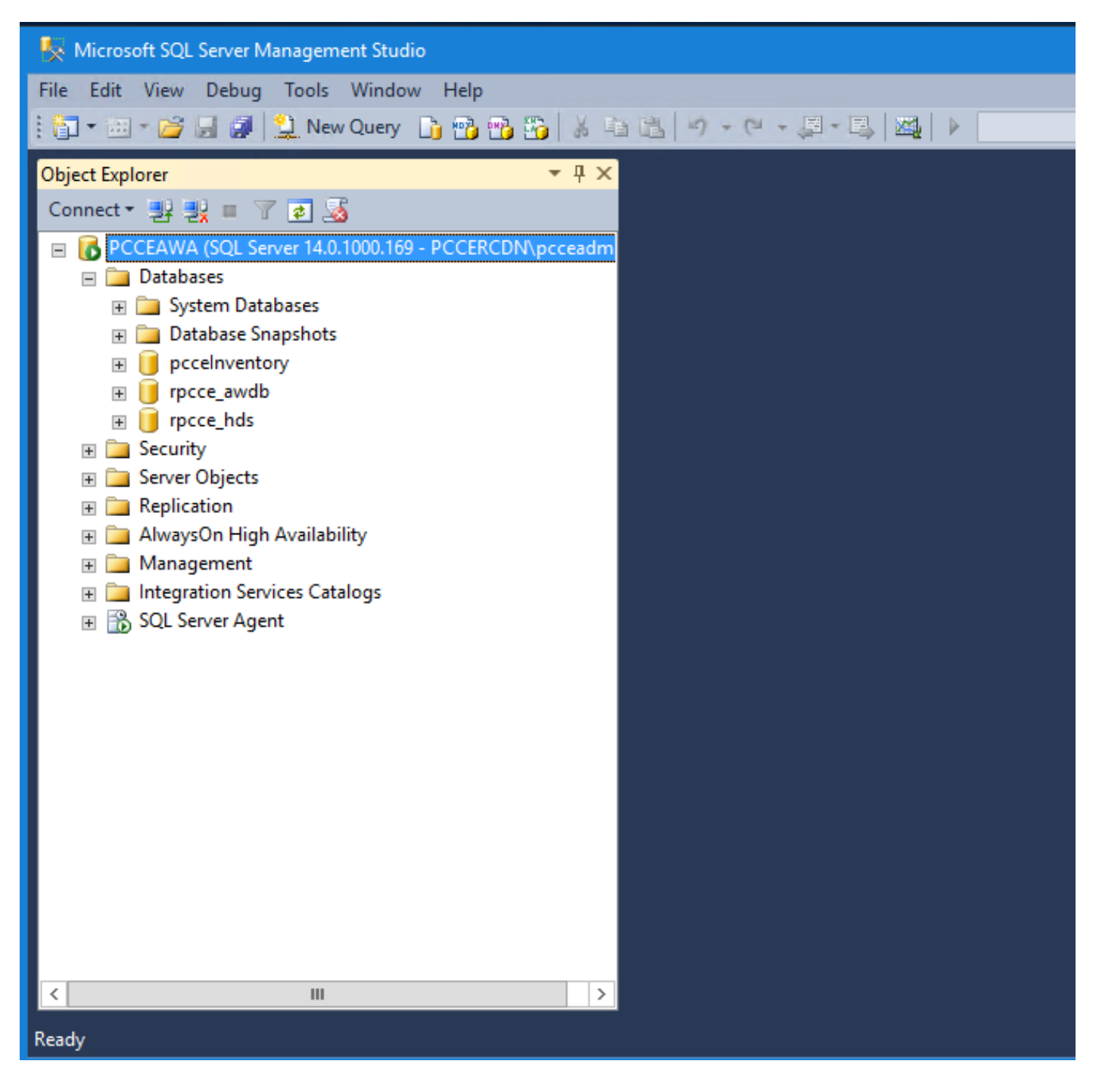

Schritt 2: Klicken Sie auf der MSSMS-Seite auf die Registerkarte **Neue Abfrage**, wählen Sie die Datenbank der ADDB und geben Sie im Abfragefenster die Abfrage für die hinzugefügte Komponente ein (CARD, MENU, EXTERNALPAGE).

Schritt 3: Klicken Sie auf Ausführen, um die Abfrage auszuführen.

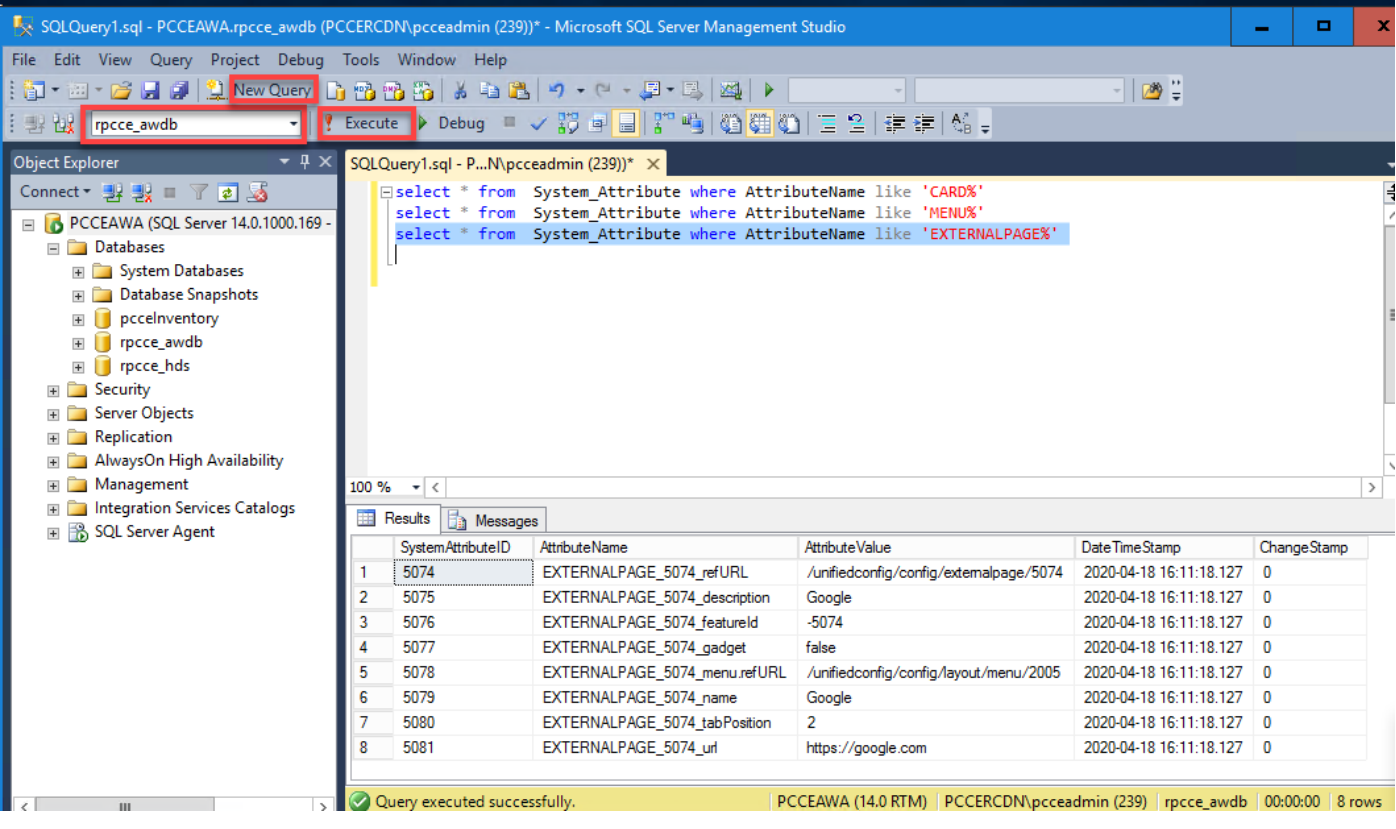

#### Karten:

select \* from System\_Attribute where AttributeName like 'CARD%'

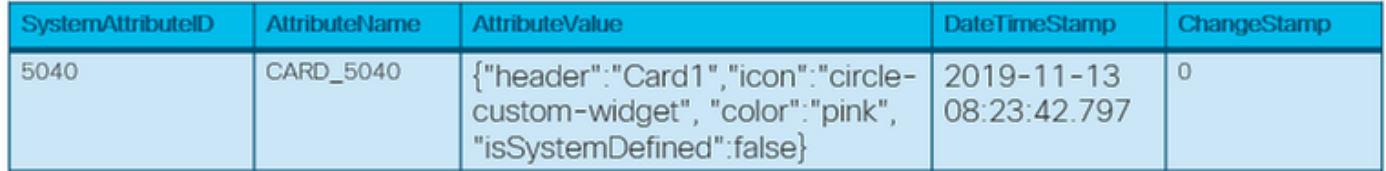

#### Menüs:

select \* from System\_Attribute where AttributeName like 'MENU%'

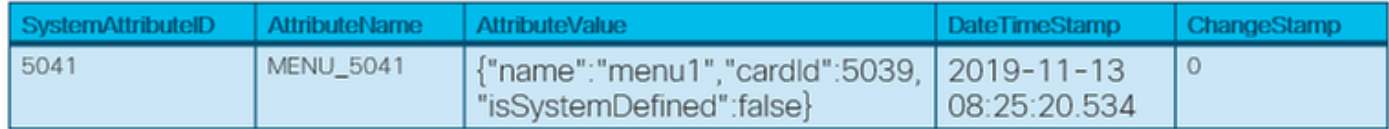

#### Externe Seiten:

select \* from System\_Attribute where AttributeName like 'EXTERNALPAGE%'

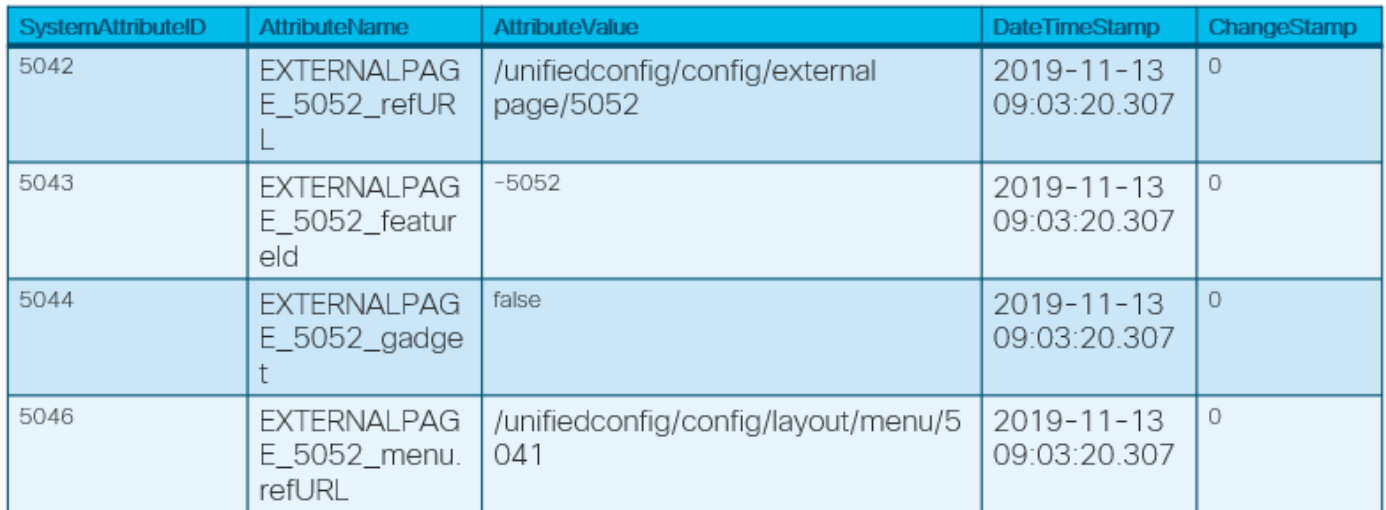

## Fehlerbehebung

### Szenarien

Die folgenden Szenarien können zur Fehlerbehebung verwendet werden:

1. Die Benutzeroberfläche von Drittanbietern wird nicht geladen, und es wird ein Fehler in der Konsole angezeigt: "Ein Cookie, das einer Websiteübergreifenden Ressource unter <URL> zugeordnet ist, wurde ohne das Attribut 'SameSite' festgelegt."

Wenn X-Frame-Optionen in Cookies für Drittanbieter-Benutzeroberflächen festgelegt sind, wird die Seite nicht geladen. Stellen Sie sicher, dass X-Frame-Optionen nicht für Benutzeroberflächen von Drittanbietern festgelegt sind.

2. Die Benutzeroberfläche von Drittanbietern wird nicht mit Fehler geladen: "Die Anfrage wurde an den Server gesendet, aber es dauerte zu lange, bis sie beantwortet wurde. Versuchen Sie, die Seite neu zu laden."

Dies könnte eine Frage im Zusammenhang mit nicht importierten Zertifikaten sein. Stellen Sie sicher, dass Sie das entsprechende Zertifikat vom Host-Benutzeroberflächencomputer importieren.

#### 3. Neue Karte und Menü werden in der Benutzeroberfläche nicht angezeigt:

Schritt 1: Stellen Sie sicher, dass sich der Administrator nach der Integration der Benutzeroberfläche von Drittanbietern abgemeldet und sich erneut angemeldet hat.

Schritt 2: Überprüfen Sie die Ausgabe der API für Benutzeroberflächenzugriffsdetails: [https://<host>/unifiedconfig/config/uiaccesslist/uiaccessdetails.](https://10.86.135.193/unifiedconfig/config/uiaccesslist/uiaccessdetails)

Schritt 3: Überprüfen Sie, ob die Benutzeroberfläche von Drittanbietern ordnungsgemäß als neue Funktion registriert wurde: [https://<host>/unifiedconfig/config/role/available\\_features.](https://10.86.135.193/unifiedconfig/config/role/available_features)

Schritt 4: Überprüfen Sie, ob die Benutzerrolle Zugriff auf die neue Benutzeroberfläche von Drittanbietern hat: [https://<host>/unifiedconfig/config/role/<roleId>](https://10.86.135.193/unifiedconfig/config/role/%3croleId).

Schritt 5: Überprüfen Sie die Protokolle der Browserkonsole, wenn ein Fehler auftritt.

### Protokollanalyse

Tomcat protokolliert c:\icm\tomcat\logs\CCBU.<timestamp> werden zur Fehlerbehebung in den Szenarien benötigt, die mit der APIs-Anforderung in einer Drittanbieterintegration zusammenhängen.

Nachfolgend finden Sie ein Beispiel für Tomcat-Protokolle, wenn Sie eine Karte, ein Menü und eine externe Seite hinzufügen:

#### Card-API

1. 0000000204: 192.168.25.30: Nov 25 2019 10:48:25.769 -0500: %CCBU\_ajp-nio-127.0.0.1-8009-exec-5-6-REQUEST\_START:

%[ip.orig=10.61.220.114][method\_name=POST][parameter\_name={}][port.orig=60067][protocol=HTTP/1.1][reso urce\_name=/layout/card][usr=boston@boston.com]: Request start

- 2. 0000000905: 192.168.25.30: Nov 25 2019 10:48:26.068 -0500: **%CCBU\_187-CARD-CREATE-6-REST\_API\_INFO**: CceTransaction.createTransaction: principal=GenericPrincipal[boston@boston.com(Administrator,)] userName=boston userDomain=BOSTON
- 3. 0000000906: 192,168,25,30; Nov 25 2019 10:48:26.113 -0500: %CCBU\_187-CARD-CREATE-6-REST\_API\_INFO: Committing records (verified=true): [cdbRecord cptr = 457192704 [tableName:<br>System\_Attribute op: OP\_INSERT fields: {AttributeValue={"header":"Card2","icon":"circle-custom-<br>widget","color":"pink","isSystemDef
- 0000000909: 192.168.25.30: Nov 25 2019 10:48:26.342 -0500: %CCBU 187-CARD-CREATE-6- $\Delta$ REST\_API\_INFO: create -- created url: /unifiedconfig/config/layout/card/5084 urilnfo:<br>https://10.86.135.193/unifiedconfig/config/ responseUrl: https://10.86.135.193/unifiedconfig/config/layout/card/5084
- 5. 0000000206: 192.168.25.30: Nov 25 2019 10:48:26.551 -0500: %CCBU\_ajp-nio-127.0.0.1-8009-exec-5-6-REQUEST END: %[PARAM TIME ELAPSED=774]: Request complete

#### Menü-API

- 1. 0000000402: 192.168.25.30: Nov 25 2019 11:10:17.030 -0500: %CCBU aip-nio-127.0.0.1-8009-exec-6-6-REQUEST\_START:<br>%[ip.orig=10.61.220.114][method\_name=POST][parameter\_name={ }][port.orig=60067][protocol=HTTP/1.1][reso urce\_name=/layout/menul[usr=boston@boston.com]: Request start
- 2. 0000003532: 192.168.25.30: Nov 25 2019 11:10:17.288 -0500: **%CCBU 450-MENU-CREATE-6-**REST\_API\_INFO: CceTransaction.createTransaction: principal=GenericPrincipallboston@boston.com(Administrator,)] userName=boston.userDomain=BOSTON
- 3. 0000003533: 192.168.25.30: Nov 25.2019 11:10:17.289 -0500: %CCBU 450-MENU-CREATE-6-<u>REST\_API\_INFO:</u> Committing records (verified=true): [cdbRecord cptr = 457193296 [tableName: AttributeValue={"name":"card2<br>ttributeName=MENU\_5085}]]
- 0000003539: 192.168.25.30: Nov.25.2019.11:10:17.856-0500: %CCBU 450-MENU-CREATE-6- $\Lambda$ REST\_API\_INFO: create -- created url: /unifiedconfig/config/layout/menu/5085 urilnfo:<br>https://10.86.135.193/unifiedconfig/config/ responseUrl: https://10.86.135.193/unifiedconfig/config/layout/menu/5085
- 5. 0000000404: 192.168.25.30: Nov 25 2019 11:10:18.575 -0500: %CCBU\_ajp-nio-127.0.0.1-8009-exec-6-6-REQUEST\_END: %[PARAM\_TIME\_ELAPSED=1542]: Request complete

#### Externe Page-API

- 0000000636: 192.168.25.30: Nov 25 2019 11:37:53.233 -0500: %CCBU ajp-nio-127.0.0.1-8009-exec-9-6-REQUEST START: %[ip.orig=10.61.220.114][method\_name=POST][parameter\_name={}][port.orig=60067][protocol=HTTP/1.1][resource\_name=/externalpage][usr=b oston@boston.com]: Request star
- 0000006942: 192.168.25.30: Nov 25 2019 11:37:53.365 -0500: **%CCBU\_753-EXTERNALPAGE-CREATE-6-** $\overline{2}$ REST\_API\_INFO: CceTransaction.createTransaction; principal=GenericPrincipalJboston@boston.com(Administrator,)] userName=boston<br>userDomain=BOSTON
- 0000006943; 192.168.25.30; Nov 25 2019 11:37:53.382 -0500; %CCBU\_753-EXTERNALPAGE-CREATE-6-REST\_API\_INFO: Adding New 3. attribute: EXTERNALPAGE 5086 refURL:/unifiedconfig/config/externalpage/5086
- 0000006944; 192,168,25,30; Nov 25 2019 11:37:53,384 -0500: %CCBU\_753-EXTERNALPAGE-CREATE-6-REST\_API\_INFO: <mark>Adding New</mark><br><mark>attribute: EXTERNALPAGE\_5086\_featureId:-5086</mark>  $\Delta$
- 0000006945; 192.168.25.30; Nov 25 2019 11:37:53.384 -0500: %CCBU\_753-EXTERNALPAGE-CREATE-6-REST\_API\_INFO<mark>: Adding New</mark> 5 attribute: EXTERNALPAGE\_5086\_gadget:false
- 0000006946; 192.168.25.30; Nov 25 2019 11:37:53.385 -0500; %CCBU\_753-EXTERNALPAGE-CREATE-6-REST\_API\_INFO: <mark>Adding New</mark><br>attribute: EXTERNALPAGE\_5086\_menu.refURL:/unifiedconfig/config/layout/menu/5085 6
- 0000006947: 192.168.25.30: Nov 25 2019 11:37:53.385 -0500: %CCBU\_753-EXTERNALPAGE-CREATE-6-REST\_API\_INFO: Adding New  $\overline{7}$ attribute: EXTERNALPAGE\_5086\_name:MomentJS
- 0000006948: 192.168.25.30: Nov 25 2019 11:37:53.385 -0500: %CCBU\_753-EXTERNALPAGE-CREATE-6-REST\_API\_INFO: Adding New 8 attribute: EXTERNALPAGE\_5086\_tabPosition:1
- 0000006949: 192.168.25.30: Nov 25 2019 11:37:53.386 -0500: %CCBU\_753-EXTERNALPAGE-CREATE-6-REST\_API\_INFO: Adding New 9 attribute: EXTERNALPAGE\_5086\_url:https://momentjs.com/
- 10. 0000006950: 192.168.25.30: Nov 25 2019 11:37:53.388 -0500: %CCBU\_753-EXTERNALPAGE-CREATE-6-REST\_API\_INFO: Committing records (verified=true): [cdbRecord cptr = 457193216 [tableName: System\_Attribute op: REST\_API\_INFO: Committing records (verified=true): [cdbRecord.cptr.= 457193216 **[tableName: System, Attribute op:**<br>OP\_INSERT fields: {AttributeValue=/unlifedconfig/config/lextermalpage/5086,<br>AttributeName=EXTERNALPAGE\_5086 OP\_INSERT fields: {AttributeValue=https://momentjs.com/, AttributeName=EXTERNALPAGE\_5086\_url}]
- 11. 0000006953: 192.168.25.30: Nov 25 2019 11:37:53.944 -0500: %CCBU\_753-EXTERNALPAGE-CREATE-6-REST\_API\_INFO: External Page data added. Assign default roles
- 12. 0000006957: 192.168.25.30: Nov 25 2019 11:37:54.116 -0500: %CCBU\_753-EXTERNALPAGE-CREATE-6-REST\_API\_INFO: Committing records (verified=true): [cdbRecord cptr = 457190784 [tableName: Feature\_Control\_Set op: OP\_UPDATE fields: {ChangeStamp=40, Description=System administrator with access to all features, Admin, FeatureSetID=5119.

EnterpriseName=SystemAdmin\_FeatureSetID=5119\_FeatureSetData=-5086,Y#-<br>EnterpriseName=SystemAdmin\_FeatureSetID=5119\_FeatureSetData=-5086,Y#-<br>5077,Y#1,Y#3,Y#5,Y#10,Y#11,Y#12,Y#15,Y#16,Y#17,Y#18,Y#19,Y#20,Y#29,Y#33,Y#37,Y#39, v#45.Y#47.Y#50.Y#51.Y#55.Y#56.Y#57.Y#59.Y#60.Y#62.Y#64.Y#66.Y#67.Y#68.Y#70.Y#73.Y#75.Y#77.Y#80.Y#81.Y #82;Y#83;Y#84;Y#85;Y#86;Y#87;Y#89;Y#90,Y#91,Y#96,Y#97,Y#98,Y#99,Y#103,Y#105,Y#110,Y#111,Y#112,Y#115,Y

- 13. 0000006950: 192.168.25.30: Nov 25 2019 11:37:53.388 -0500; %CCBU 753-EXTERNALPAGE-CREATE-6-REST API INFO: Committing records (verified=true): [cdbRecord cptr = 457193216 [tableName: System Attribute op: REST\_API\_INFO; Committing records (verified=true); [cdbRecord.cptr = 457193216 [tableName; System, Attribute)op;<br>DP\_INSERT fields; {AttributeValue=/unifiedconfig/config/axternalpage/5086, AttributeName=EXTERNALPAGE\_5086\_re AttributeName=EXTERNALPAGE\_5086\_url}
- 14. 0000006953: 192.168.25.30: Nov 25 2019 11:37:53.944 -0500: %CCBU 753-EXTERNALPAGE-CREATE-6-REST\_API\_INFO: External Page data added. Assign default roles
- 15. 0000006957: 192.168.25.30: Nov 25 2019 11:37:54.116 -0500: %CCBU\_753-EXTERNALPAGE-CREATE-6-REST\_API\_INFO:\_Committing records (verified=true): [cdbRecord cptr = 457190784 [tableName: Feature\_Control\_Set op: OP\_UPDATE fields: {ChangeStamp=40, Description=System administrator with access to all features, escription<br>etID=5119, Feature EnterpriseName=SystemAdmin, FeatureSetID=5119, FeatureSetData==5086,Y#=<br>5077,Y#1,Y#3,Y#5,Y#10,Y#11,Y#12,Y#15,Y#16,Y#17,Y#18,Y#19,Y#20,Y#29,Y#33,Y#37,Y#39,Y#40,Y#41,Y#42,Y#44,Y#45,Y#  $etData = -5086Y# -$ 0000006960; 192.168.25.30; Nov 25 2019 11:37:54.336 -0500; %CCBU 753-EXTERNALPAGE-CREATE-6-REST\_API\_INFO: update -- updated url: /role/5119
- 16. 0000006988: 192.168.25.30: Nov 25.2019 11:37:55.270 -0500: %CCBU\_753-EXTERNALPAGE-CREATE-6-REST API INFO: SystemAdmin Updated
- 17. 0000006991: 192.168.25.30: Nov 25 2019 11:37:55.400 -0500: %CCBU\_753-EXTERNALPAGE-CREATE-6-REST\_API\_INFO: Committing records (verified=true): [cdbRecord cptr = 457193472 [tableName: Feature\_Control\_3 op: OP\_UPDATE fields: {ChangeStamp=35, Description=Access to all features except the ability to see and configure<br>access for other administrators. EnterpriseName=ConfigAdmin, FeatureSetID=5120, FeatureSetData=-5086 Y#-5077.Y#1.Y#3.Y#5.Y#10.Y#11.Y#12.Y#15.Y#16.Y#17.Y#18.Y#19.Y#20.Y#29.Y#33.Y#37.Y#39.Y#40.Y#41.Y#42.Y#44. Y#45,Y#47,Y#50,Y#55,Y#56,Y#59,Y#60,Y#62,Y#64,Y#66,Y#67,Y#68,Y#70,Y#73,Y#75,Y#77,Y#80,Y#81,Y#82,Y#83,Y #84,Y#85,Y#86,Y#87,Y#89,Y#90,Y#91,Y#96,Y#97,Y#98,Y#99,Y#103,Y#105,Y#110,Y#111,Y#112,Y#115,Y#116,Y#11 7, Y#118, Y#119, Y#185, Y#186, Y#187, Y#1001, Y#1002, Y#1003, Y#1004, Y#1005, Y#1006, Y#1007, Y#1009, Y#1010, Y#10 11, Y#1012, Y#1013, Y#1015, Y#1016, Y#1017, Y#1018, Y#1019, Y#1020, Y#1021, Y#1022, Y#1023, Y#1027, Y#1028, Y#10 30, Y#100001, Y#100002, Y#400000, Y#400001, Y#}]]
- 18. 0000006994: 192.168.25.30: Nov 25 2019 11:37:55.828 0500: %CCBU\_753-EXTERNALPAGE-CREATE-6-REST\_API\_INFO: update -- updated url: /role/5120
- 19. 0000007009: 192.168.25.30: Nov 25 2019 11:37:56.300 -0500: %CCBU 753-EXTERNALPAGE-CREATE-6-REST\_API\_INFO: ConfigAdmin Updated
- 20. 0000000638: 192.168.25.30: Nov 25 2019 11:37:56.512 -0500: %CCBU\_ajp-nio-127.0.0.1-8009-exec-9-6-REQUEST\_END: %[PARAM\_TIME\_ELAPSED=3275]: Request complete

## Zugehörige Informationen

[PCCE-Administrationsleitfaden](/content/en/us/td/docs/voice_ip_comm/cust_contact/contact_center/pcce/pcce_12_5_1/configuration/guide/pcce_b_admin-and-config-guide_12_5.pdf)

[Technischer Support und Dokumentation - Cisco Systems](http://www.cisco.com/cisco/web/support/index.html?referring_site=bodynav)